#### 蔵衛門御用達2021データ移行操作手順 (蔵衛門御用達2021と17~2020が、同じPCにインストールされている場合) ※2020も同様

下位バージョンの『蔵衛門御用達』がインストール済みのパソコンに、 『蔵衛門御用達 **2021**』をインストールします。

※『蔵衛門御用達14』以下のデータ移行はできません。 ※『蔵衛門御用達15~16』のデータ移行はサポート対象外となります。 ※『蔵衛門御用達2021』未対応の要領案の本棚データは移行できません。 ※共有中やパスワードを設定している本棚はデータは移行できません。

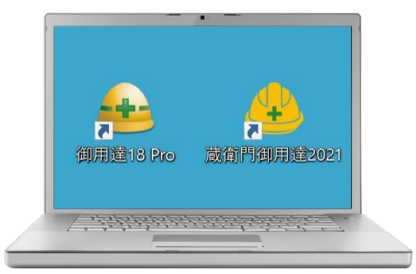

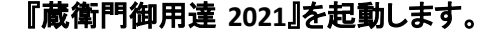

2

4

3

1

【御用達 **15**~**2020**䛾工事を読み込む】をクリックします。

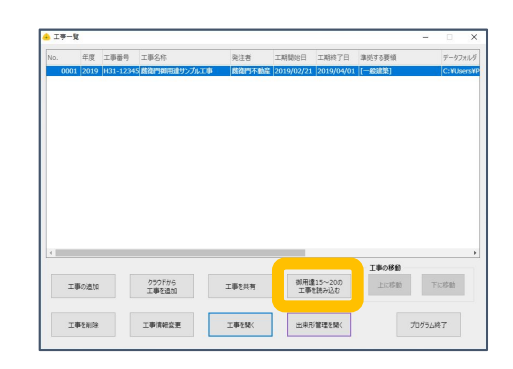

取り込みたい本棚を選択し、【選択】をクリックします。 読み込み確認のメッセージが表示されます。 間違いなければ【はい】をクリックします。

※下位バージョンの『蔵衛門御用達』を複数インストールしている場合、 バージョン選択画面が表示されます。 読み込みたいバージョンを選択してください。

#### 読み込み画面が表示されます。 読み込みが終わるまでお待ちください。

※読み込み中にデータ移行元の『蔵衛門御用達』を起動すると データの破損につながる恐れがあります。 起動せずにお待ちください。

5 読み込みが終わると工事一覧画面に戻ります。 最後に【 **OK**】をクリックします。 工事一覧に工事名が表示されていればデータ移行は完了です。

※エラーが表示され、データ移行が正常に完了しない場合は、 次ページからの手順をご確認ください。

# 年度 工事番号 **FOR SHOP**

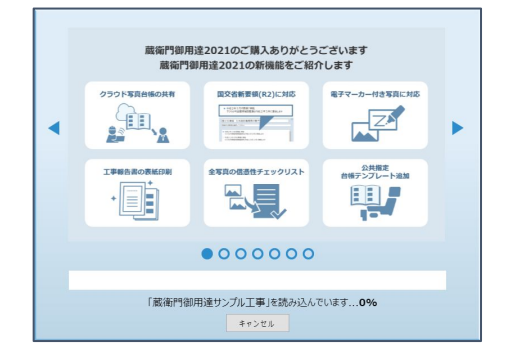

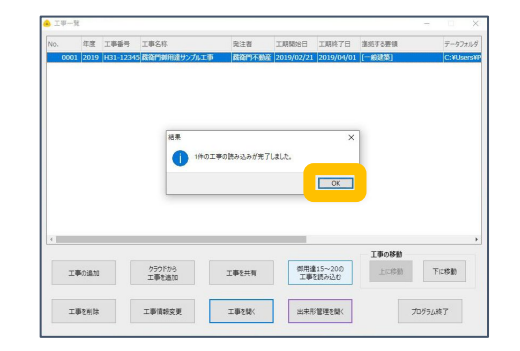

# お問い合わせ 先

くらえもん☆オンライン お問い合わせ先 https://www.kuraemon.com/contact support/

# 蔵衛門御用達2021データ移行操作手順 (エラーが表示され、データ移行できない場合)

※2020も同様

『蔵衛門御用達 **2021**』で下位バージョン䛾 データが移行できない場合、「本棚の作り替え」で 改善される可能性があります。

1

まず䛿、『蔵衛門御用達 **2021**』へ䛾データ移行に対応している『蔵 衛門御用達 **17**~**18**』を起動してください。

2 新しい本棚を作成します。 【本棚の追加】をクリックします。 【工事情報を新規に登録して本棚を追加する】を選択し、 【OK】をクリックします。

工事の要領を選択し、【▷】をクリックします。 案内に従い先へ進み、【完了】をクリックします。 3

> ※移行する工事が電子納品の場合は『蔵衛門御用達 2021』に対応した 要領を選択してください。対応要領は以下よりご確認ください。 https://www.koujishashin.com/product/compare/?from=support

インプライザードを完了すると、<br>インフェキー覧に新しい本棚が追加されます。

5 次に既存の本棚にあるアルバムを、 先ほど作成した新しい本棚に移動します。

データ移行したいアルバムが入っている本棚を開いてください。

アルバムを移動する前に、念のためバックアップを作成します。

【本棚のバックアップを作成】をクリックし、 本棚のバックアップを作成してください。

※保存先はデスクトップ等のパソコン上を選択してください。

# お問い合わせ

6

先

くらえもん☆オンライン お問い合わせ先 [https://www.kuraemon.com/contact\\_support/](https://www.kuraemon.com/contact_support/)

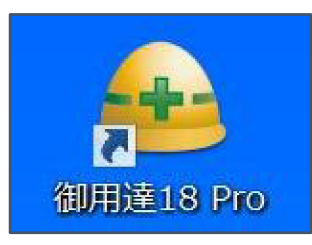

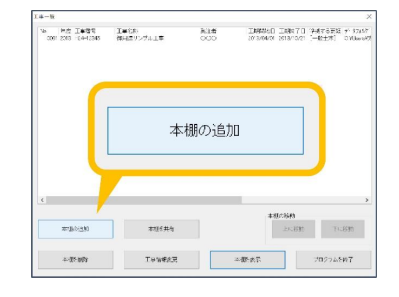

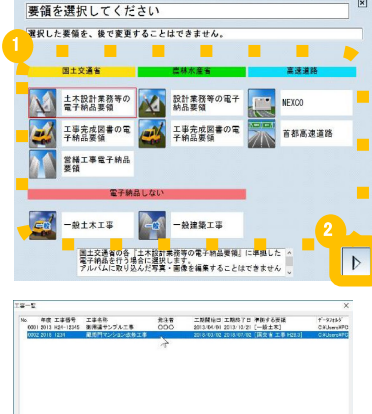

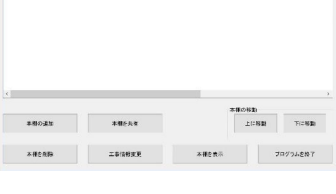

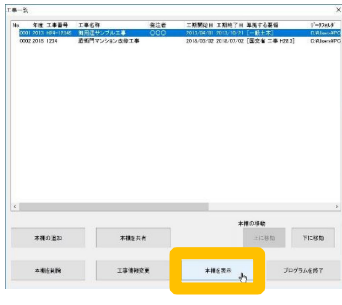

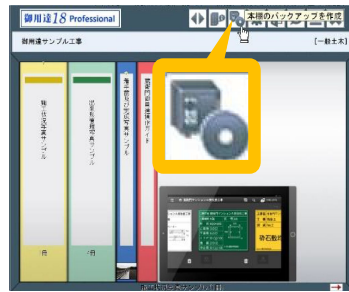

# 蔵衛門御用達2021データ移行操作手順 (エラーが表示され、データ移行できない場合)

# ※2020も同様

# 移動するアルバムを選択します。

7

複数のアルバムを選択する場合は、キーボードの「 shiftキー」を 押したまま、右端と左端のアルバムをクリックします。 選択されたアルバム䛿、背表紙䛾上に **▼**マークが表示されます。

8 アルバムの背表紙上で右クリックし、 表示されるメニューの左下【設定と整理】から 【アルバムを別の本棚に移動】をクリックします。

#### 本棚の一覧が表示されます。 先ほど作成した新しい本棚をクリックして、 【**OK**】をクリックすると、アルバム䛾移動が開始します。 9

※データ量が多い場合、移動に時間を要することがあります。

# 10 アルバムの移動が完了したら、工事を切り替えて確認します。<br>10 [工事の選択と管理]ボタンをクリックします。

- 11 工事一覧画面に戻ります。 9の手順で選択した新しい本棚をクリックして、 【本棚を表示】をクリックします。
- 12 アルバムが新しい本棚に移動されていることを確認します。 最初のページに戻り、新しい本棚の読み込みをお試しください。

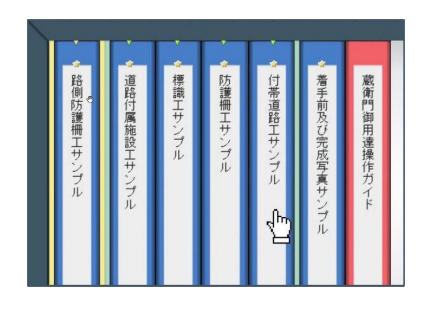

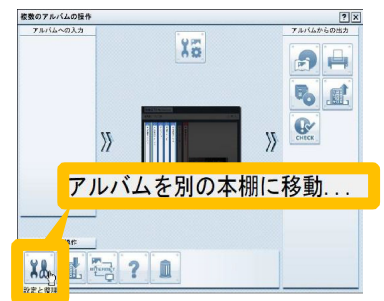

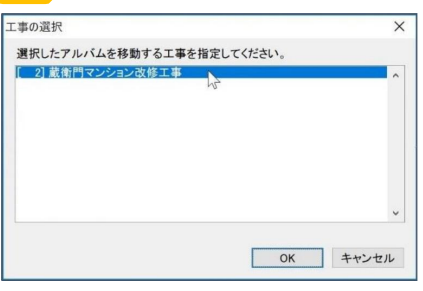

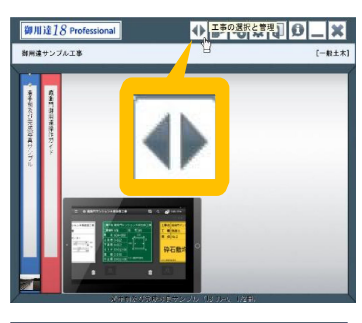

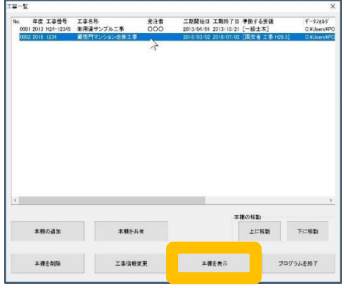

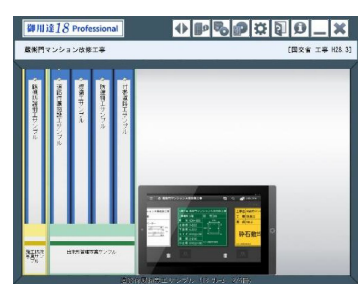

## お問い合わせ 先

くらえもん☆オンライン お問い合わせ先 [https://www.kuraemon.com/contact\\_support/](https://www.kuraemon.com/contact_support/)

よくある質問 https://www.kuraemon.com/support/